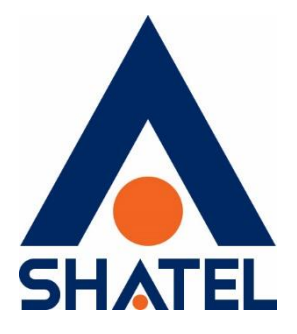

# **راهنمای تنظیمات**

# 3G Dongle Router WAH3004

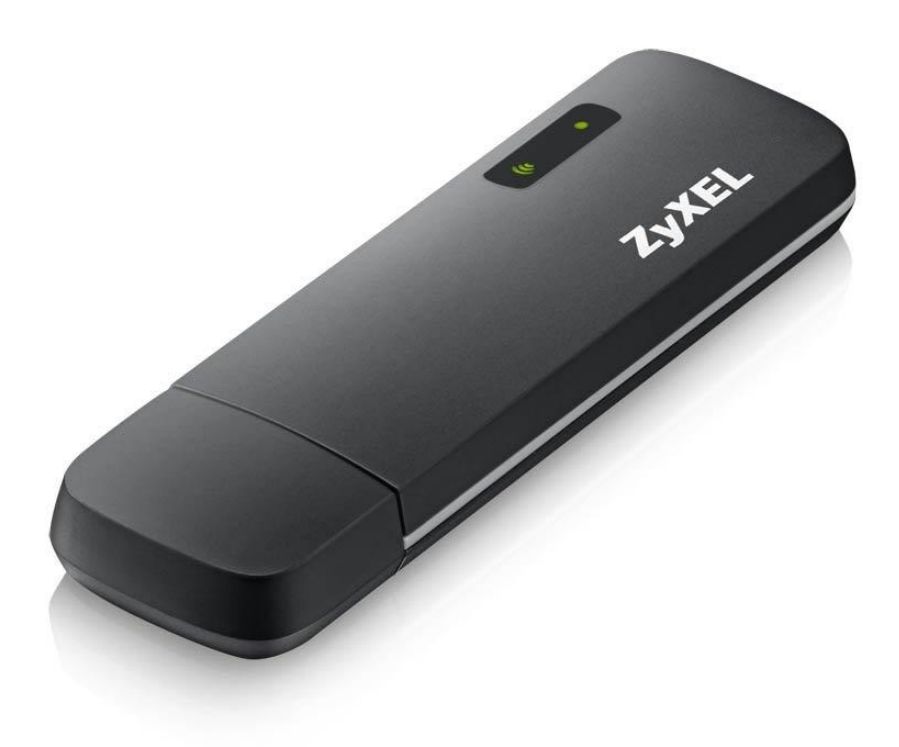

**3G Dongle Router WAH3004تنظیمات راهنمای**

**تاریخ تنظیم : اسفند 1396 گروه شرکتهای شاتل**

**فهرست مطالب**

**محتویات [جعبه مودم](#page-2-0) [امکانات مودم](#page-2-1) [آماده سازی مودم](#page-2-2) اتصال مودم به [سیستم](#page-3-0) [نصب نرم افزار مودم](#page-3-1) [ورود به کنسول مودم](#page-4-0) [تنظیمات](#page-6-0) Wizard [تنظیمات سیم کارت](#page-8-0) تغییر IP [پیش فرض مودم](#page-8-1) [تنظیمات](#page-9-0) DHCP [مشاهده سیستمهایی که از مودم](#page-10-0) IP دریافت کردهاند ارسال و [دریافت](#page-10-1) SMS [تنظیمات وایرلس](#page-11-0) [WPS](#page-12-0) راه اندازی [Filtering MAC](#page-13-0) [مشاهده سیستم های متصل به مودم](#page-13-1) [مسدود کردن دسترسی به یک](#page-14-0) URL خاص [مشاهده ورژن مودم](#page-15-0) نحوه گرفتن Backup [از تنظیمات مودم](#page-16-0) نحوه Restore [کردن تنظیمات مودم](#page-16-1) [Reset Factory](#page-17-0) Upgrade کردن [Firmware](#page-18-0) مودم تغییر Password [کنسول مودم](#page-18-1)**

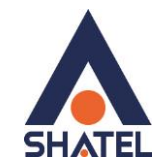

#### <span id="page-2-0"></span>[Reboot](#page-19-0) کردن مودم**محتویات جعبه مودم**

- 3G dongle WAH3004 مودم .1
	- .2 راهنمای نصب مودم

#### <span id="page-2-1"></span>**امکانات مودم**

- .3 دانگل وای فای G3
- .4 با سرعت دانلود حداقل 14.4 Mbpsو حداکثر 21 Mbpsو سرعت آپلود 5.76Mbps
	- .5 پشتیبانی تا تعداد 10 کاربر وایفای همزمان
		- .6 قابلیت ساپورت میکرو SDتا 32G
			- .7 قابلیت ارسال و دریافت پیامک

#### <span id="page-2-2"></span>**آماده سازی مودم**

.1 در کشویی مودم را به سمت پایین کشیده و از آن جدا کنید.

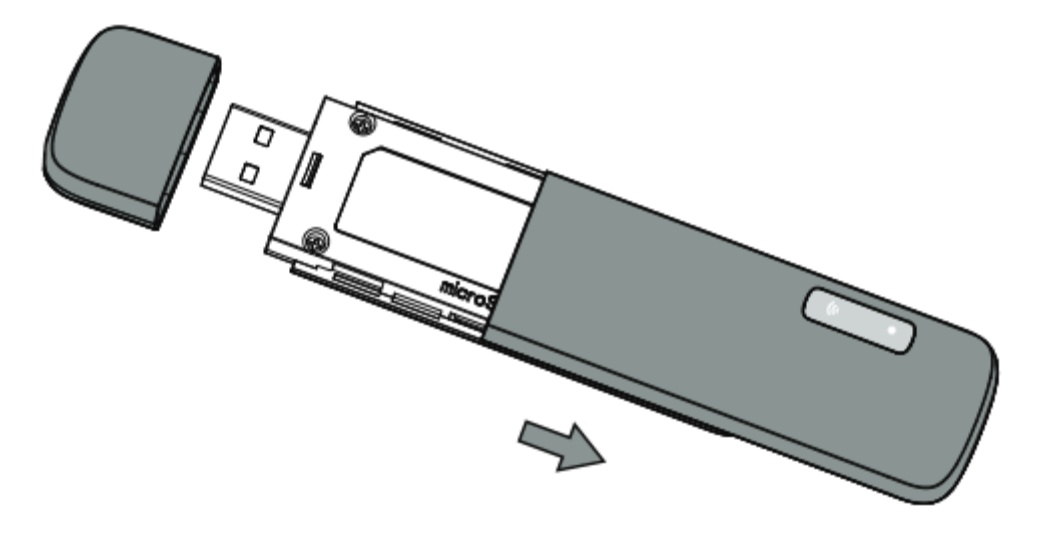

**شکل 1**

.2سیم کارت را در جایگاه مربوط قرار دهید. هنگام قرار دادن سیم کارت، دقت کنید که لبه اریب سیم کارت با قسمت اریب جایگاه آن منطبق باشد.

1

.3 در کشویی را در جای خود قرار داده و محکم کنید.

**cs@shatel.ir** 04GL134/00 (#8009043)96/11/17

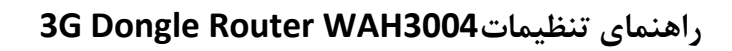

<span id="page-3-0"></span>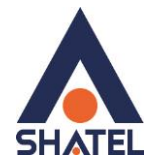

**اتصال مودم به سیستم**

مودم را به درگاه USB سیستم متصل کنید.

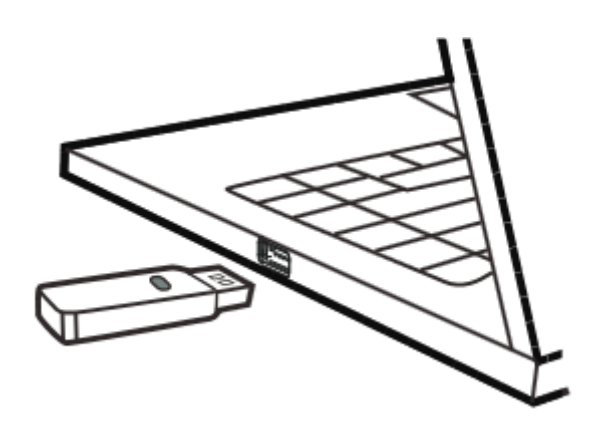

**شکل 1**

ویندوز به صورت اتوماتیک مودم را شناسایی کرده و در قسمت Taskbar ، پیغام نصب درایور نمایان خواهد شد.

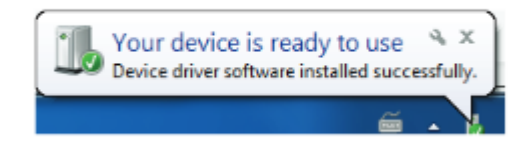

<span id="page-3-1"></span>**شکل 2**

**نصب نرم افزار مودم** با اتصال مودم به سیستم،یک فایل EXE نمایان خواهد شد که کافی است آن را اجرا کنید. دقت شود برای نصب درایور حتما باید دسترسی Admin به سیستم را داشته باشید.

 $\mathsf{r}$ 

#### **3G Dongle Router WAH3004تنظیمات راهنمای**

<span id="page-4-0"></span>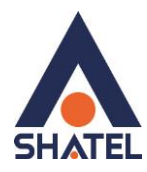

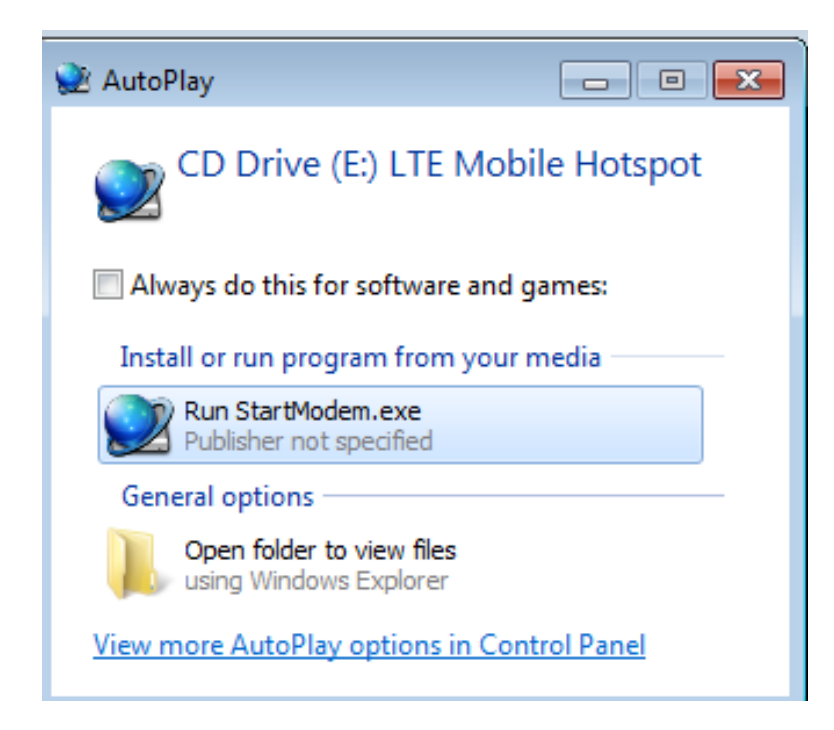

**شکل 3**

**ورود به کنسول مودم** در این مودم ها ، DHCP به صورت پیش فرض فعال است. وقتی DHCP مودم فعال است، یعنی مودم به صورت اتوماتیک به کامپیوترها IP اختصاص میدهد. IP این مودم به صورت پیش فرض 192.168.0.254 است. برای وارد شدن به کنسول مودم یک صفحه مرورگر (Internet Explorer یا Firefox یا …) باز کرده و در قسمت Bar Address آن، 192.168.0.254را وارد کرده و برای وارد شدن به کنسول، در قسمت Username و Password ، admin را وارد کنید.

### **3G Dongle Router WAH3004تنظیمات راهنمای**

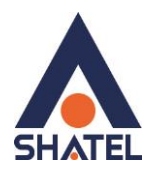

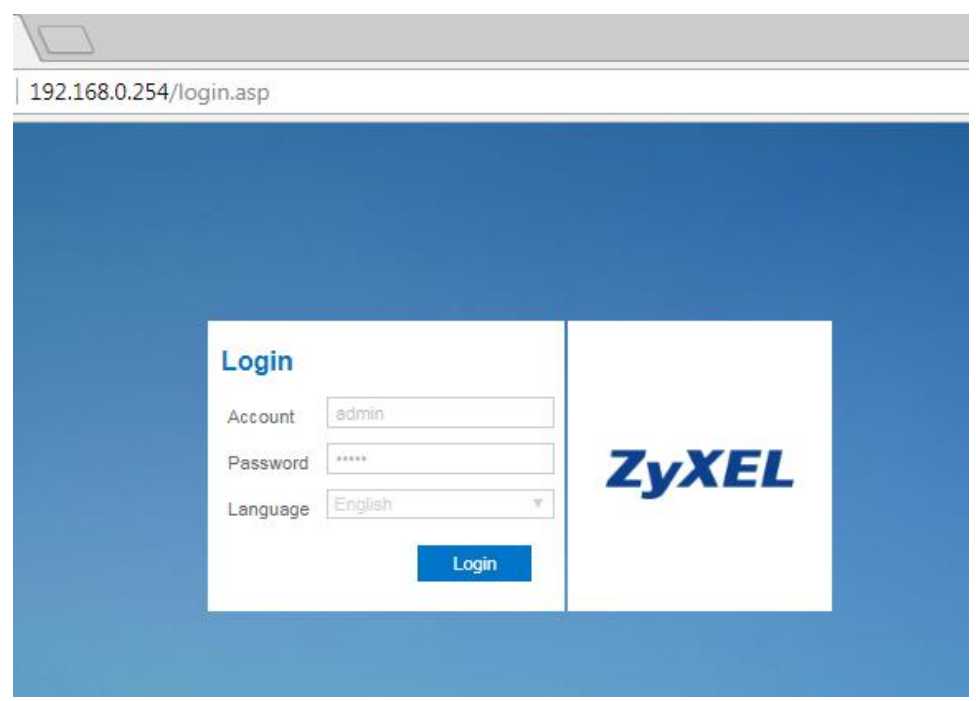

**شکل 4**

بعد از وارد شدن به کنسول مودم ،صفحه Status مودم نمایان خواهد شد.

در این صفحه اطالعاتی شامل Signal ،IP مودم و ... نمایش داده خواهد شد.

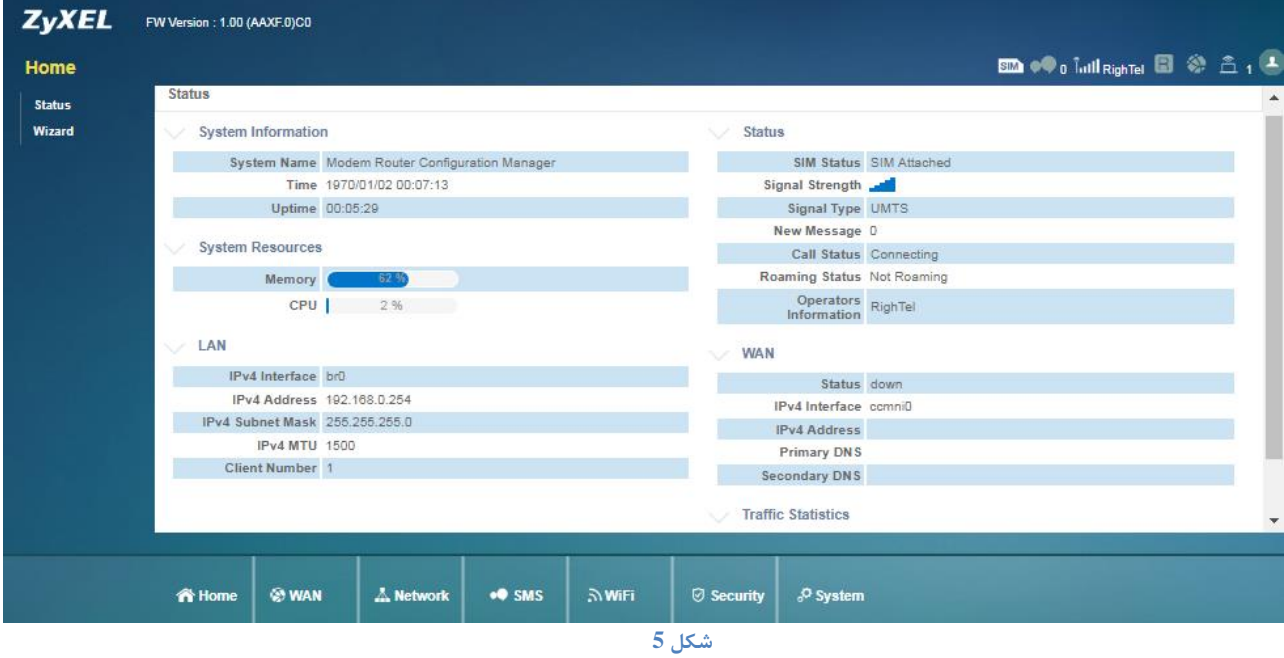

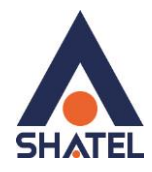

#### <span id="page-6-0"></span>**تنظیمات Wizard**

از منوی دست چپ،گزینه Wizard را انتخاب کنید.

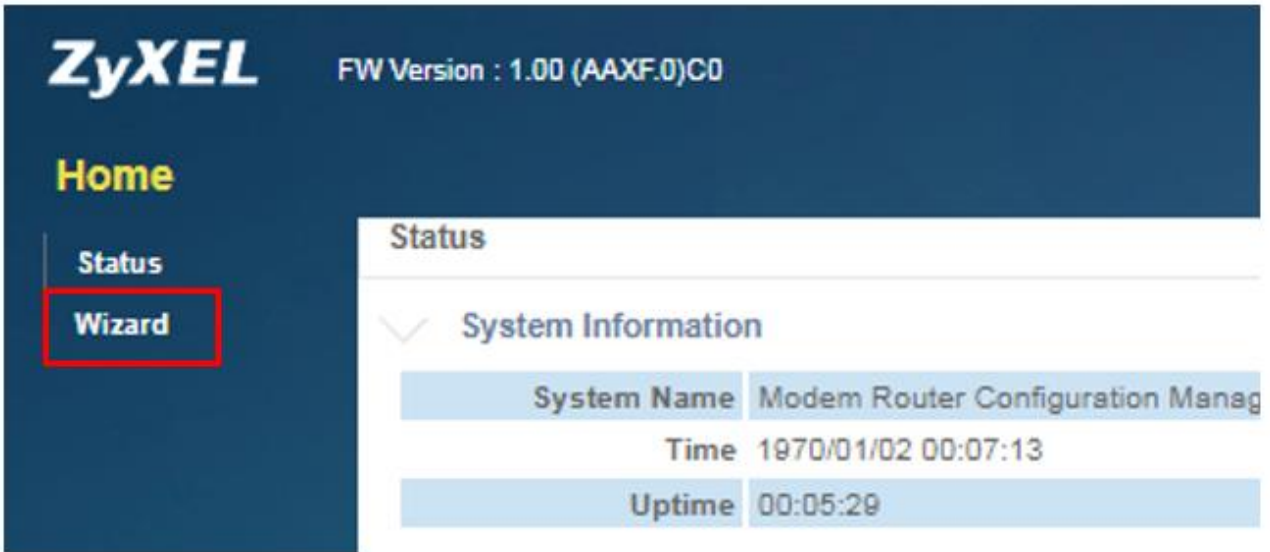

#### **شکل 6**

تنظیمات Wizard شامل سه مرحله تنظیمات LAN،تنظیمات WAN و تنظیمات وایرلس است.

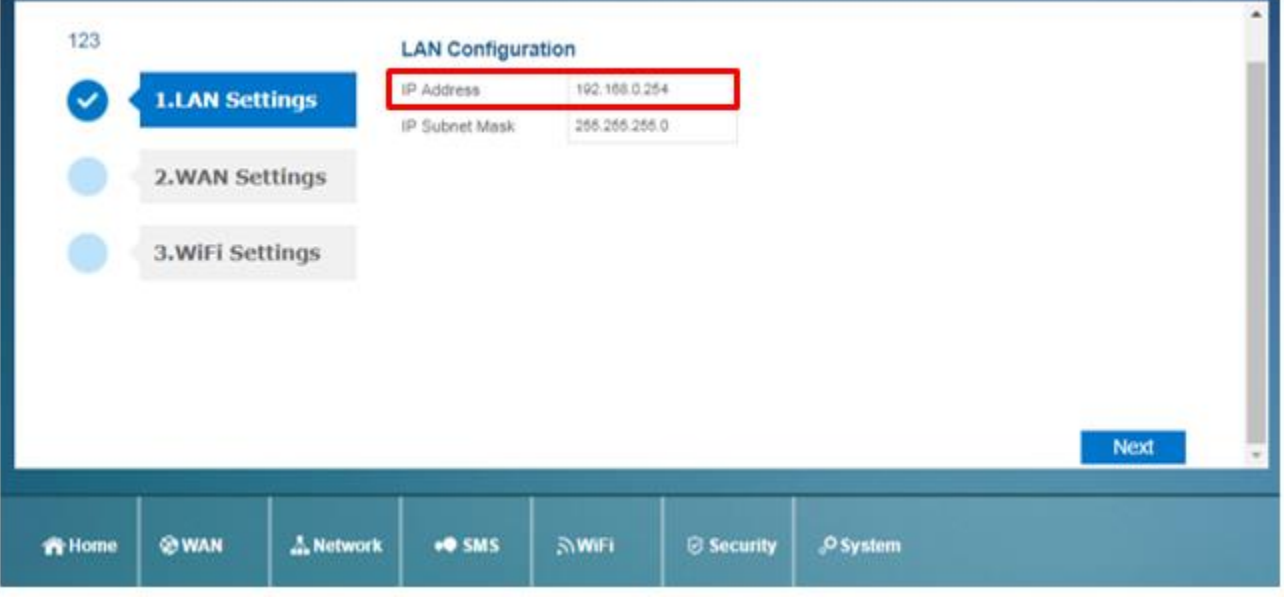

در مرحله اول،می توان IP پیش فرض مودم را تغییر داد.

**شکل 7**

 $\Delta$ 

در مرحله دوم،تنظیمات مربوط به APN و سیم کارت است.

**cs@shatel.ir** 04GL134/00 (#8009043)

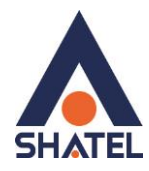

بدون هیچ تغییری این مرحله را Next کنید.

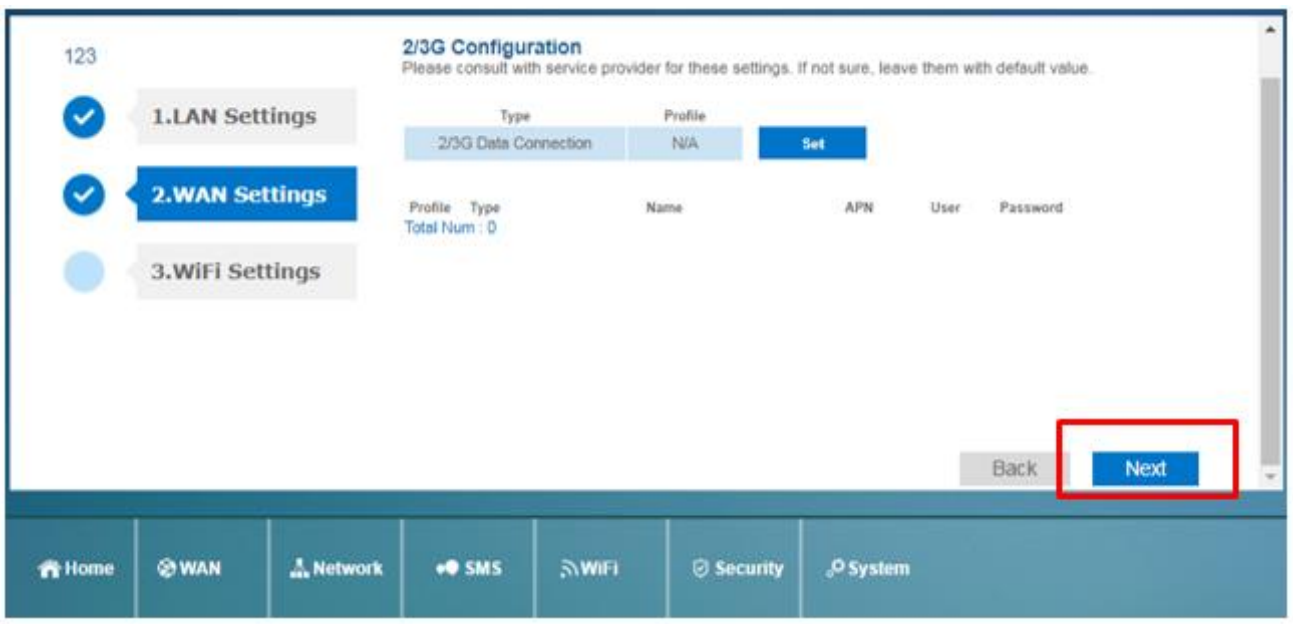

**شکل 8**

و در مرحله آخر،می توان نام شبکه وایرلس و رمز عبور آن را تغییر داد.

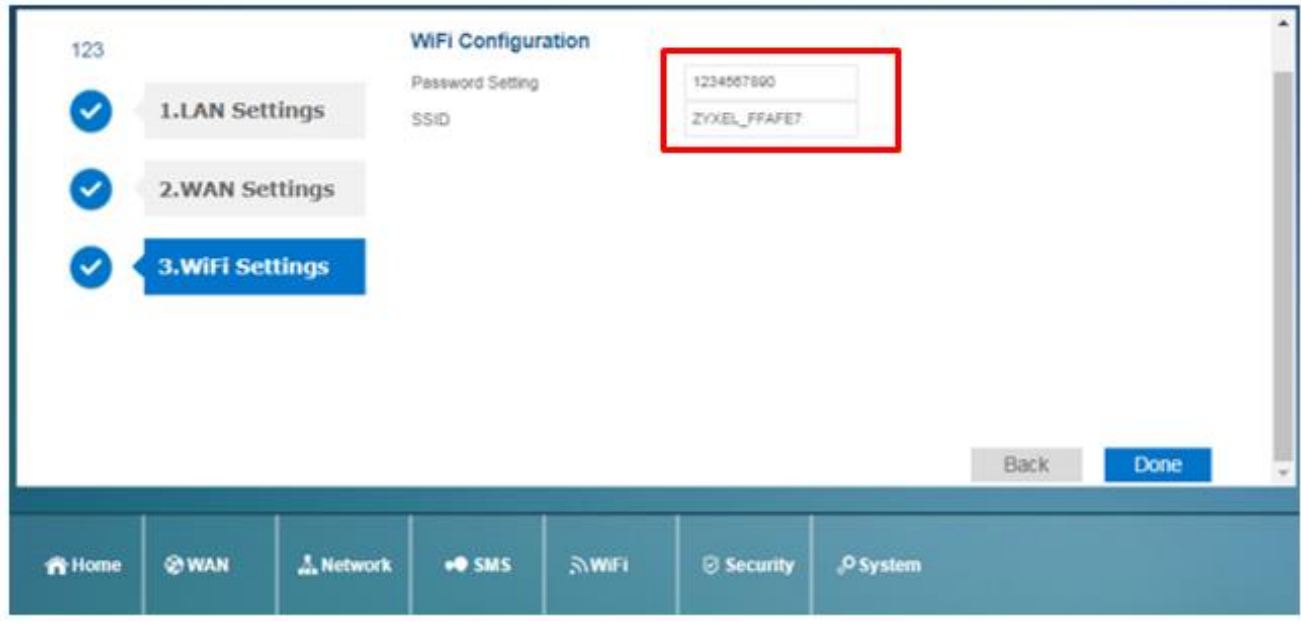

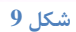

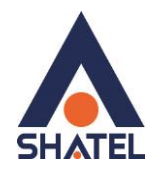

#### <span id="page-8-0"></span>**تنظیمات سیم کارت**

از منوی پایین صفحه،گزینه WAN و سپس از منوی دست چپ Connection را انتخاب کنید. تنظیمات را در سربرگ Connection operation مطابق زیر انجام دهید. Flight Mode=Disable Preferred cellular Network=Auto Mode

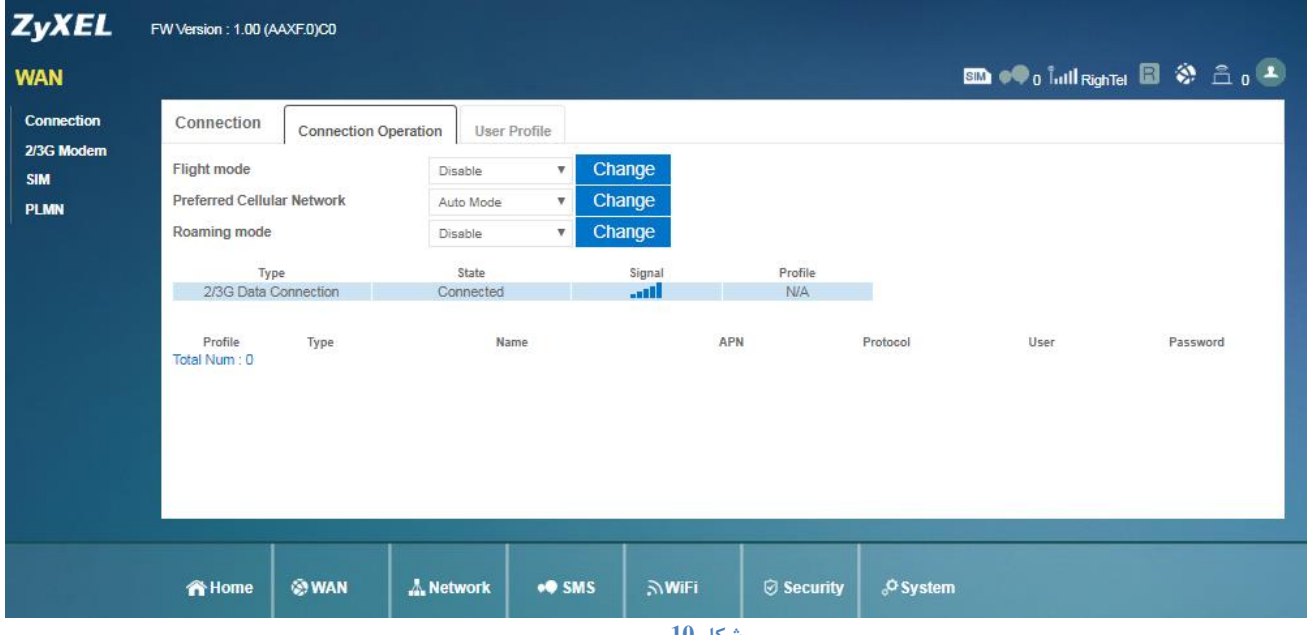

**شکل 10**

 $\vee$ 

در این صفحه،در قسمت Status می توان وضعیت کانکت بودن سیم کارت و میزان آنتن دهی آن را مشاهده کرد.

#### <span id="page-8-1"></span>**تغییر IP پیش فرض مودم**

از منوی پایین صفحه،گزینه Network و سپس از منوی دست چپ LAN را انتخاب کنید.

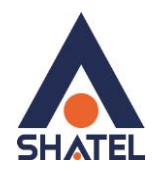

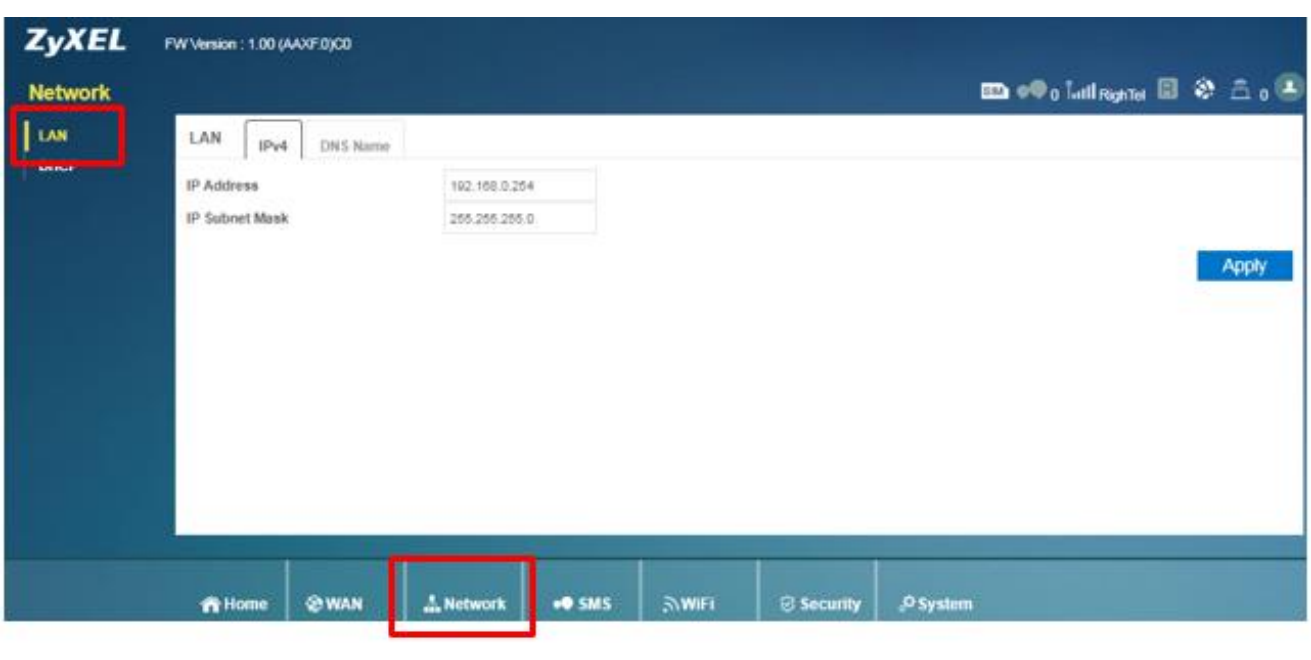

**شکل 11**

در قسمت Address IP می توان IP مورد نظر را به همراه Mask Subnet آن وارد کرده و سپس Apply کنید.

#### <span id="page-9-0"></span>**تنظیمات DHCP**

از منوی پایین صفحه،گزینه Network و سپس از منوی دست چپ DHCP را انتخاب کنید.

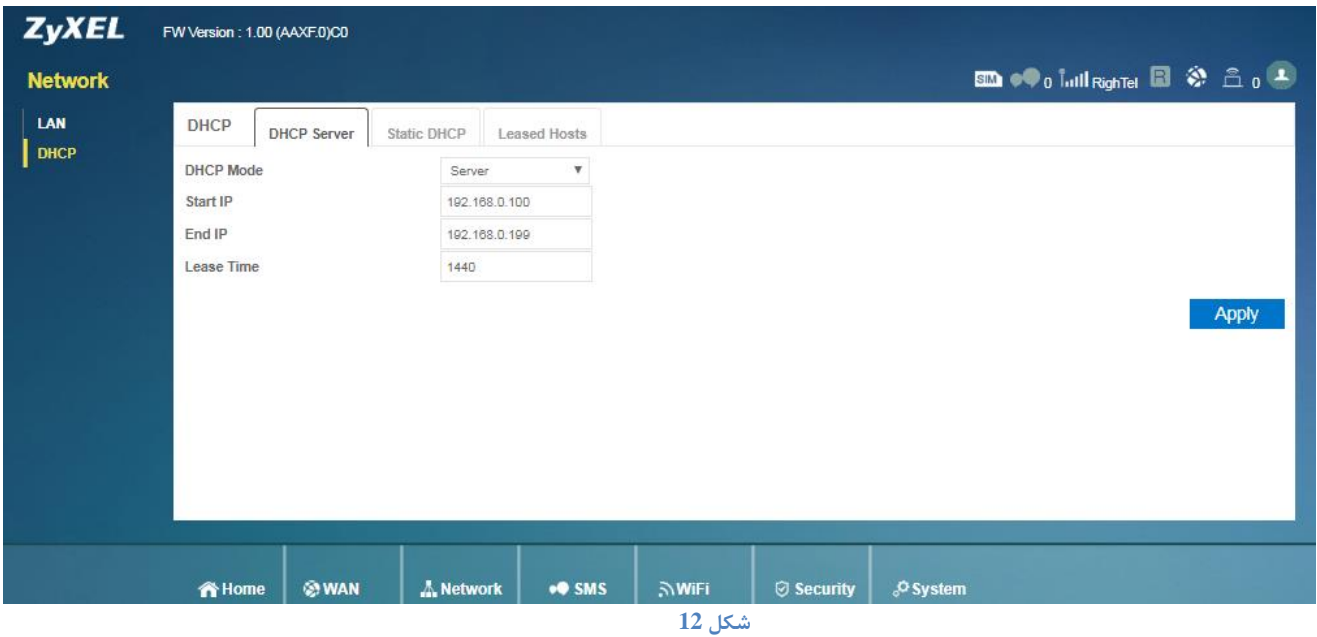

در این قسمت میتوانید DHCP مودم را غیرفعال کنید. همچنین در سربرگ DHCP Static در همین صفحه میتوانید یک IP را برای یک سیستم رزرو کنید. کافی است Address MAC سیستم مورد نظر را به همراه IP درخواستی در این قسمت وارد کرده و Apply کنید.

 $\lambda$ 

**cs@shatel.ir** 04GL134/00 (#8009043)

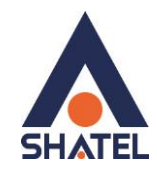

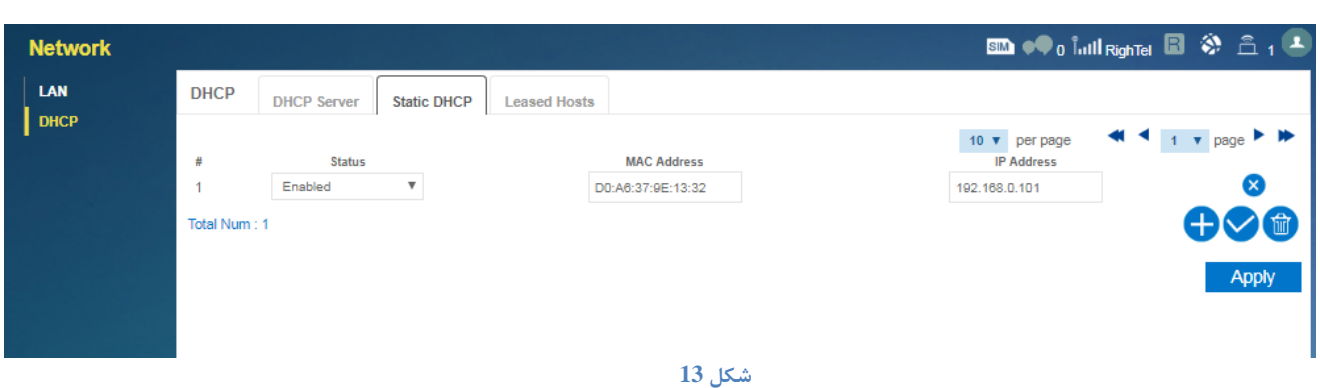

<span id="page-10-0"></span>**مشاهده سیستمهایی که از مودم IP دریافت کردهاند**

از منوی پایین صفحه،گزینه Network و سپس از منوی دست چپ DHCP را انتخاب کنید. وارد سربرگ Hosts Leased شوید. در این قسمت تمامی سیستمهایی که از مودم IP دریافت کرده باشند ،قابل مشاهده است. دقت شود در این قسمت ممکن است سیستمهایی مشاهده شود که در حال حاضر کانکت نیستند ولی در گذشته IP دریافت کرده و مدت زمان Time Leased مربوط به IP به اتمام نرسیده است. جهت مشاهده سیستمهایی که در در لحظه به مودم متصل هستند،به قسمت ["مشاهده سیستم های متصل به مودم"](#page-13-1)مراجعه شود.

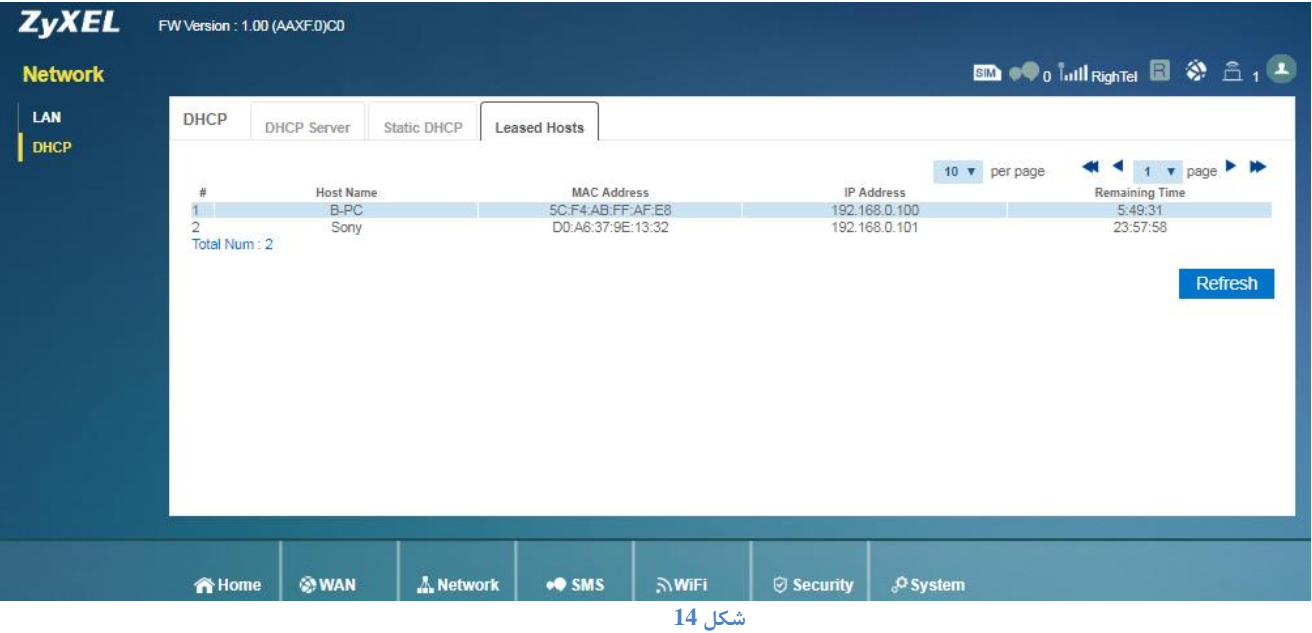

<span id="page-10-1"></span>**ارسال و دریافت SMS**

جهت ارسال SMS، از منوی پایین صفحه،گزینه SMS و سپس از منوی دست چپ message New را انتخاب کنید. در قسمت to Send شماره تلفن مورد نظر و در کادر پایین آن ،متن را نوشته و بر روی Send کلیک کنید.

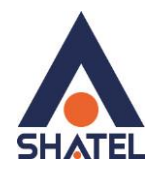

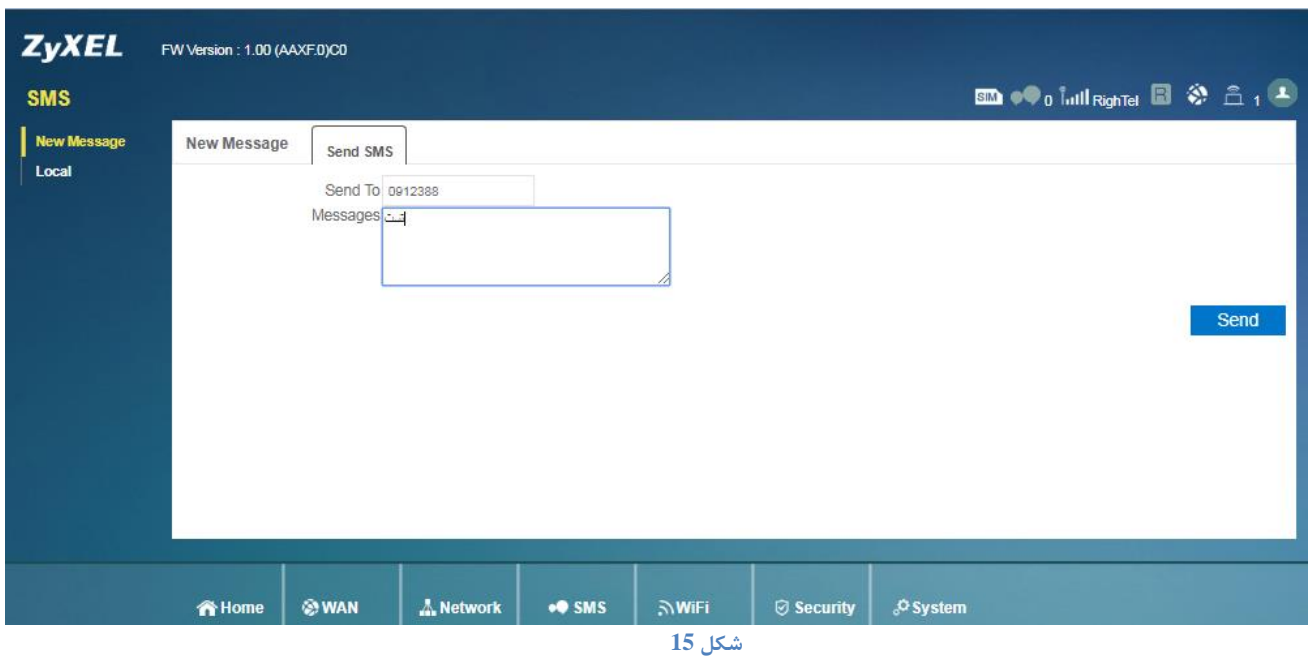

جهت مشاهده SMSهای ارسال و دریافت شده ،از منوی سمت چپ،گزینه Local را انتخاب کنید.

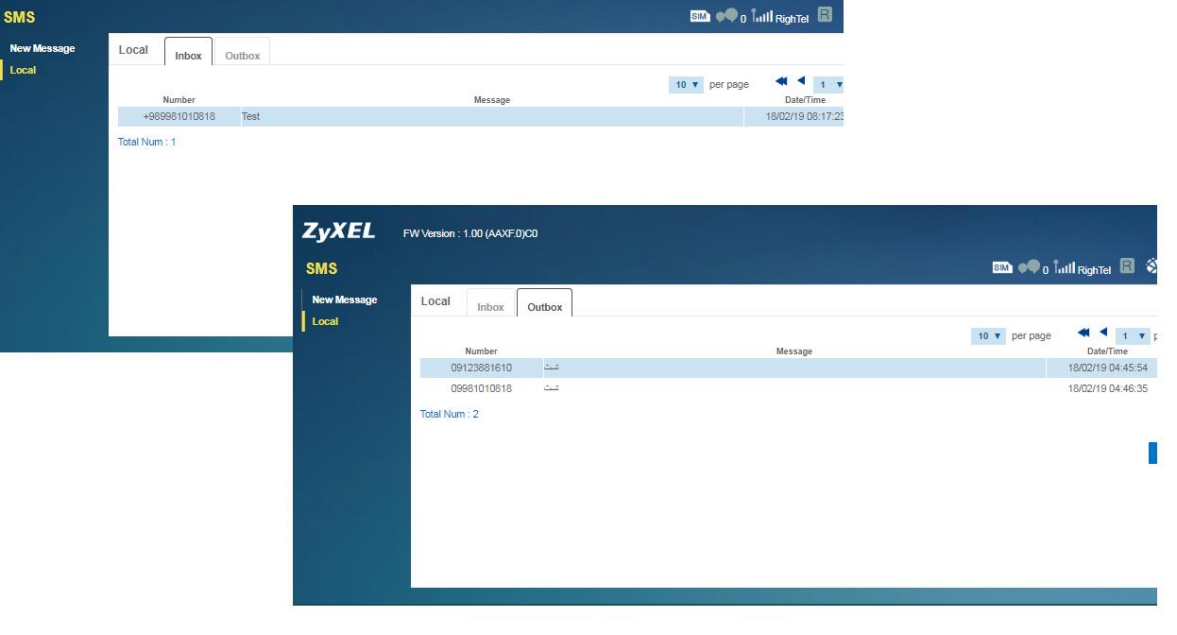

<span id="page-11-0"></span>**شکل 16**

در سربرگ Inbox،SMSهای دریافت شده و در سربرگ Outbox،SMSهای ارسال شده قابل مشاهده است.

**تنظیمات وایرلس** از منوی پایین صفحه،گزینه WiFi و سپس از منوی دست چپ Basic را انتخاب کنید. تنظیمات را مطابق زیر انجام شد.

نام شبکه وایرلس=SSID

کانال وایرلس(بهتر است کانال های ۱،۶ و یا ۱۱ انتخاب شود.)=Channel

**cs@shatel.ir** 04GL134/00 (#8009043)

 $\mathcal{L}$ 

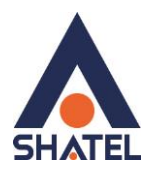

در صورتی که بخواهید بر روی شبکه وایرلس خود پسورد بگذارید و این امکان را فراهم سازید که هیچ شخصی بدون داشتن پسورد نتواند به شبکه وایرلس شما کانکت شود میتوانید گزینه Security را در حالتهایی غیر از Security No انتخاب بفرمایید.

شما میتوانید به صورت اولین پیشنهاد نوع Security در حالت PSK-WPA انتخاب بفرمایید.

در قسمت Pre-Shared Key ، یک پسورد 10 تایی وارد کنید. (پسورد مورد نظر حداقل 8 کاراکتر و میتواند ترکیبی از حروف و اعداد باشد.(

سپس بر روی گزینه Apply کلیک کنید.

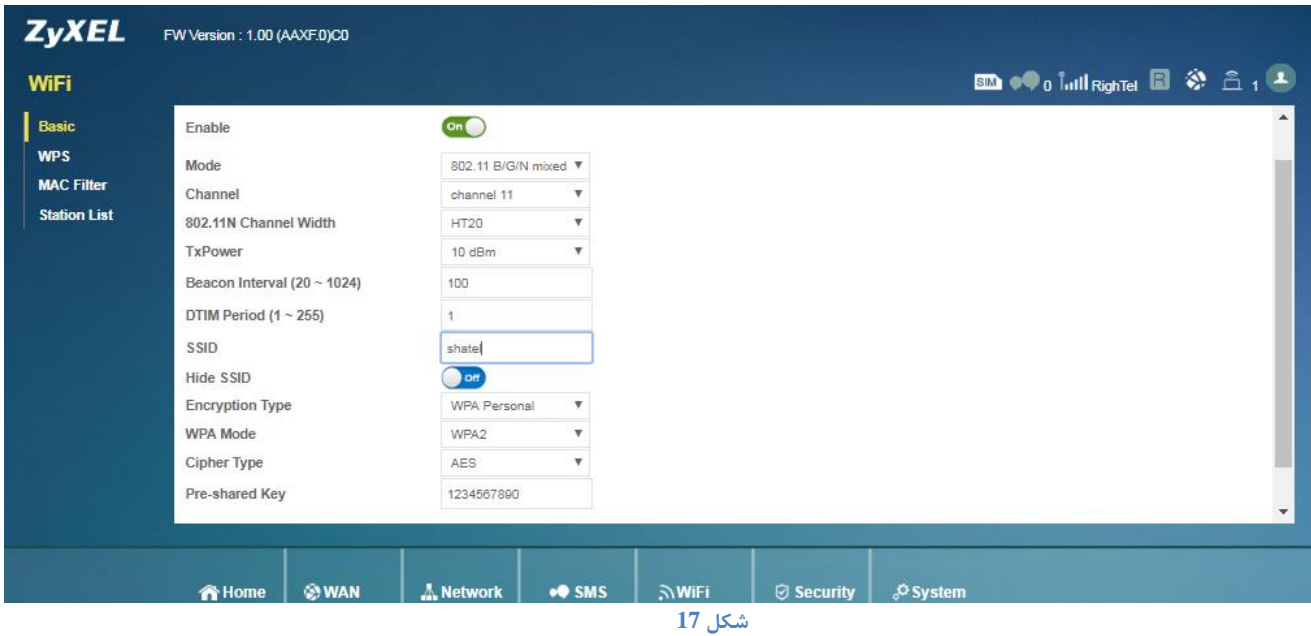

#### <span id="page-12-0"></span>**WPS**

از منوی پایین صفحه،گزینه WiFi و سپس از منوی دست چپ WPS را انتخاب کنید. به صورت پیش فرض این قابلیت برای این مودم ها فعال است.توصیه می شود در صورتی که از این قابلیت استفاده نمی- کنید،آن را غیرفعال کنید.

<span id="page-13-0"></span>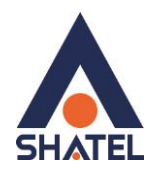

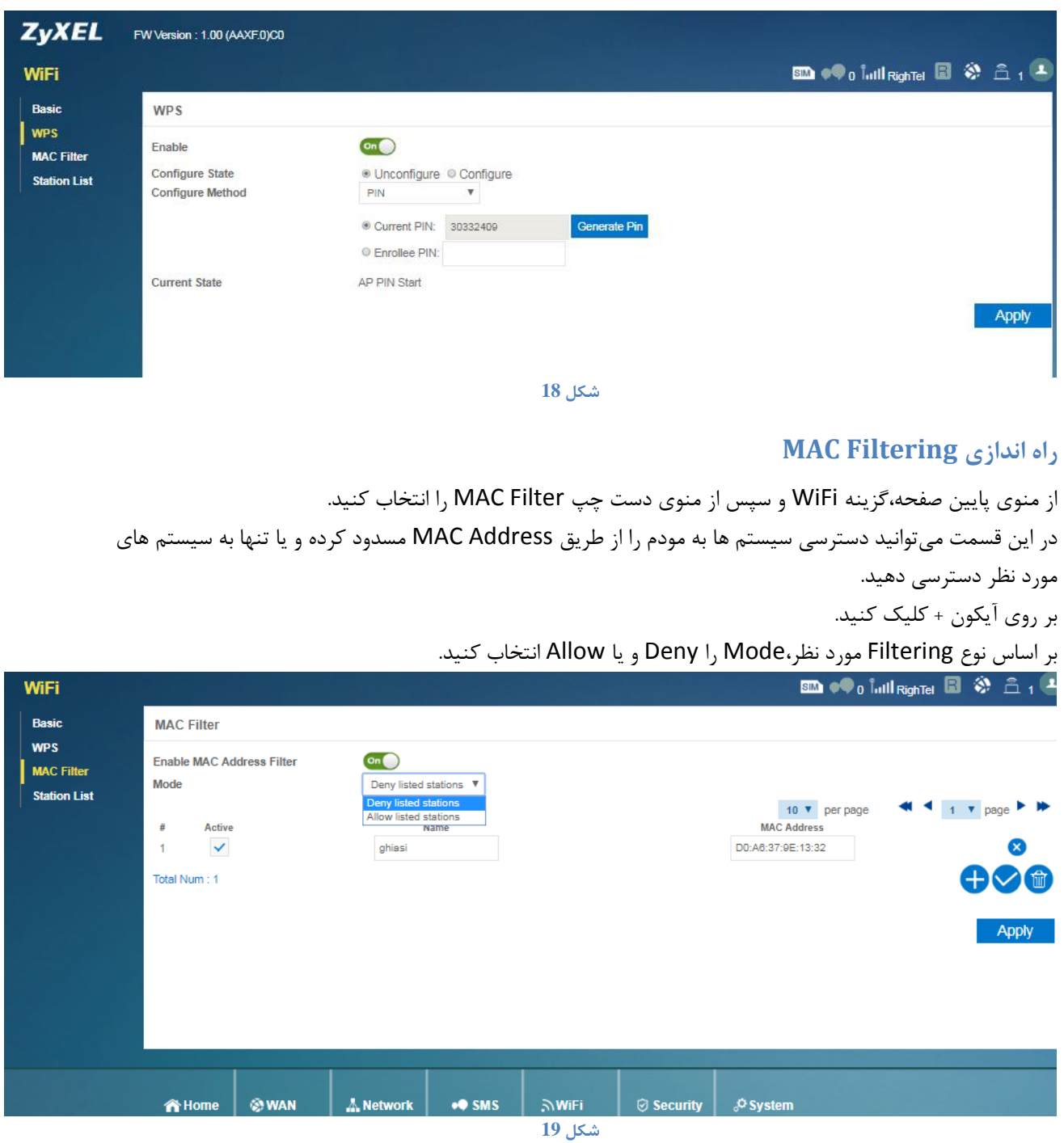

<span id="page-13-1"></span>**مشاهده سیستم های متصل به مودم**

از منوی پایین صفحه،گزینه WiFi و سپس از منوی دست چپ List Station را انتخاب کنید. در این قسمت میتوانید تمام سیستمهایی که در این لحظه به صورت وایرلسی به مودم متصل هستند را مشاهده کنید.

 $\lambda$ 

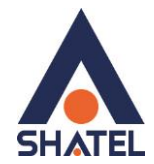

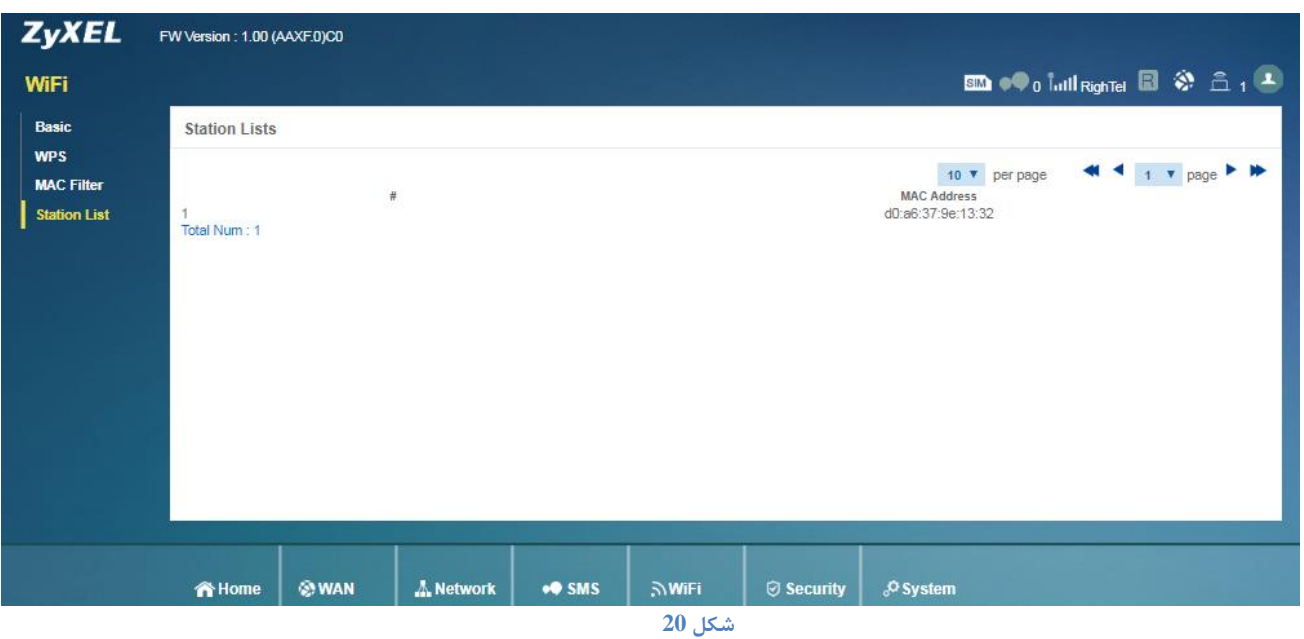

مسدود کردن دسترسی یک سیستم به مودم در زمان های خاص از منوی پایین صفحه،گزینه Security را انتخاب کرده و وارد سربرگ Filter MAC شوید. بر روی آیکون + کلیک کرده و در قسمت MAC source، Address MAC سیستم مورد نظر را وارد کنید. روز و یا ساعت مورد نظر را انتخاب کنید. در صورتی که می خواهید در این تاریخ و ساعت دسترسی به اینترنت سیستم مورد نظر قطع شود،گزینه BlackList و در صورتی که می خواهید تنها در این بازه دسترسی به مودم داشته باشند،WhiteList را انتخاب کنید.

#### <span id="page-14-0"></span>**مسدود کردن دسترسی به یک URL خاص**

از منوی پایین صفحه،گزینه Security را انتخاب کرده و وارد سربرگ Filter Content شوید. در این قسمت می توان دسترسی به URLهای مختلف را مسدود کرد.

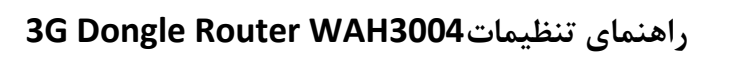

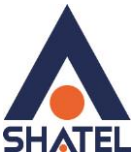

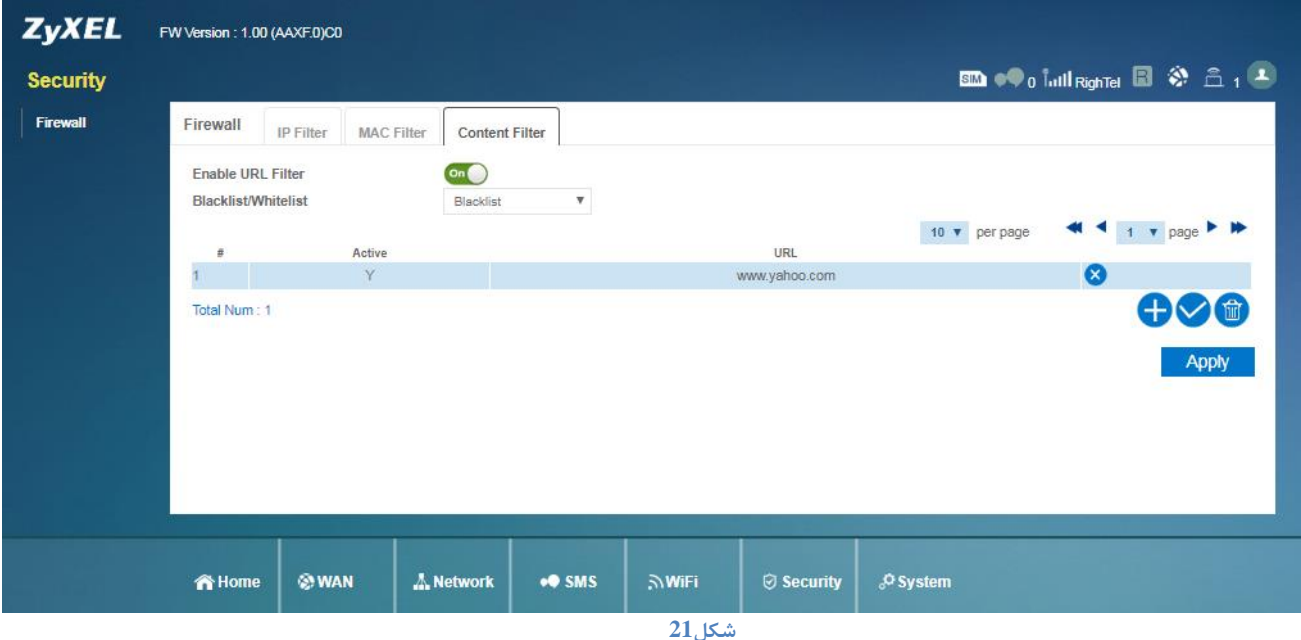

بر روی آیکون + کلیک کرده و در قسمت URL ، نام سایت مورد نظر را وارد کرده و Apply کنید.

با این انجام این تنظیماتدسترسی به سایت مورد نظر مسدود و پیغام Violation Access نمایش داده خواهد شد.

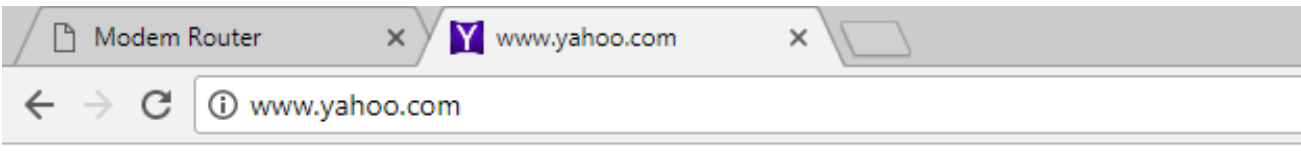

Access Violation

**شکل 22**

<span id="page-15-0"></span>**مشاهده ورژن مودم**

از منوی پایین صفحه،گزینه System و سپس از منوی دست چپ About را انتخاب کنید. در این قسمت میتوانید ورژن مودم و یا IMEI را مشاهده کنید. IMEI شماره سریال دستگاه است و شمارهای است که در کل شبکه GSM قابل ردیابی است.

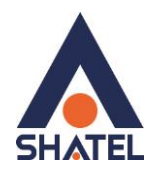

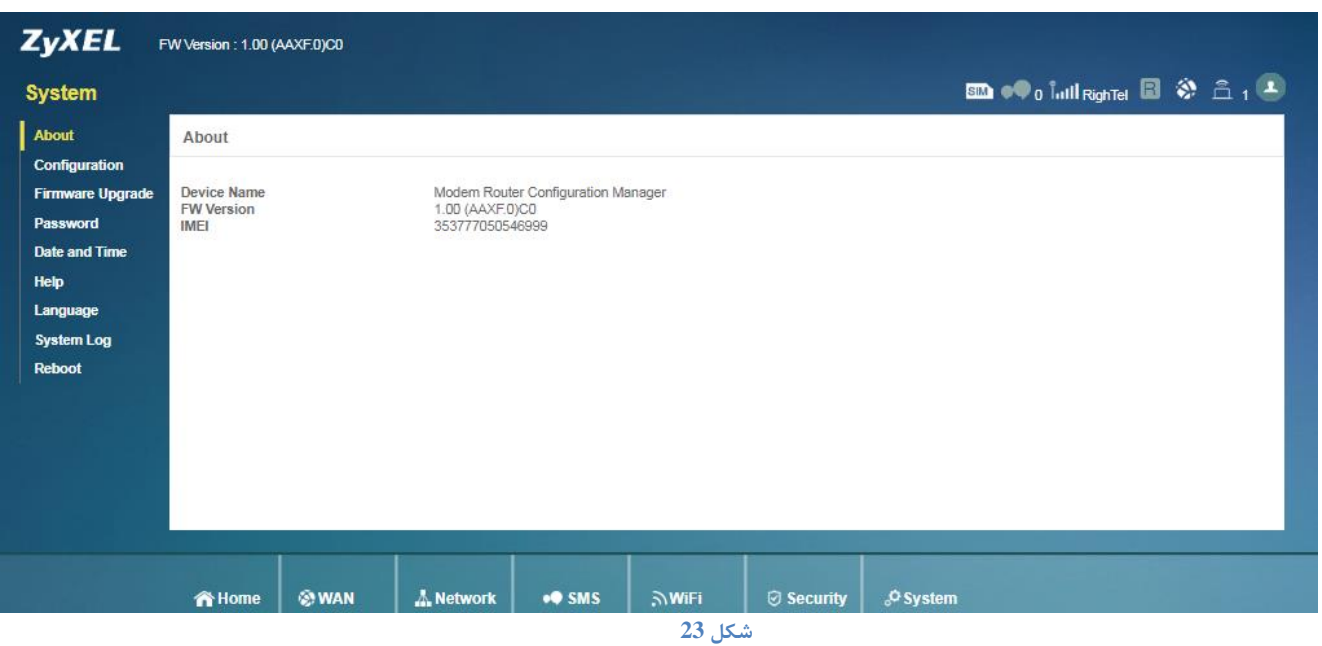

#### <span id="page-16-0"></span>**نحوه گرفتن Backup از تنظیمات مودم**

برای گرفتن Backup از تنظیمات مودم و امکان برگرداندن تنظیمات در آینده میتوانید از منوی پایین صفحه System و سپس از منوی دست چپ، گزینه Configurationرا انتخاب کنید.

وارد سربرگ Backup شده و سپس بر روی دکمه Backup کلیک کنید.

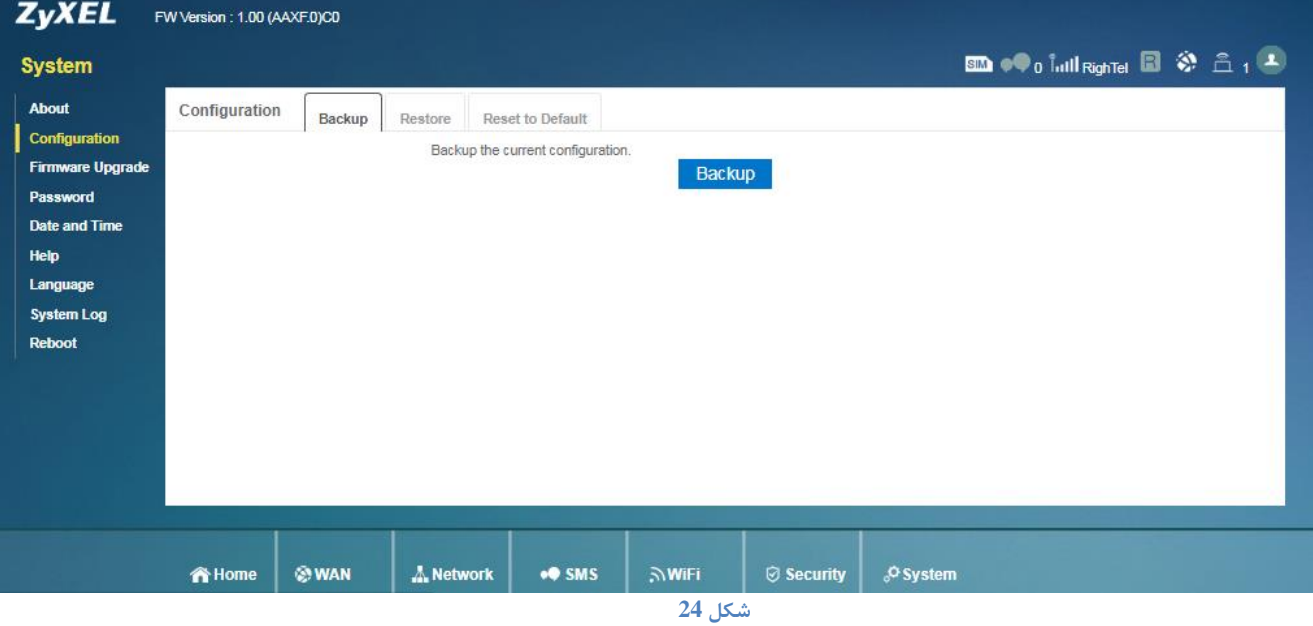

#### <span id="page-16-1"></span>**نحوه Restore کردن تنظیمات مودم**

برای Restore کردن مجدد تنظیمات، میتوانید از منوی پایین صفحه System و سپس از منوی دست چپ، گزینه Configurationرا انتخاب کنید.

**cs@shatel.ir** 04GL134/00 (#8009043)

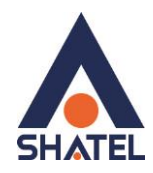

وارد سربرگ Restore شوید.

دراین صفحه با انتخاب دکمه file Chose آدرس فایلی را که در گذشته در سیستم خود ذخیره نمودهاید انتخاب کرده و بعد از آن با انتخاب گزینه Restore ، تنظیمات مودم خود را به حالت ذخیره شده در قبل بازگردانید.

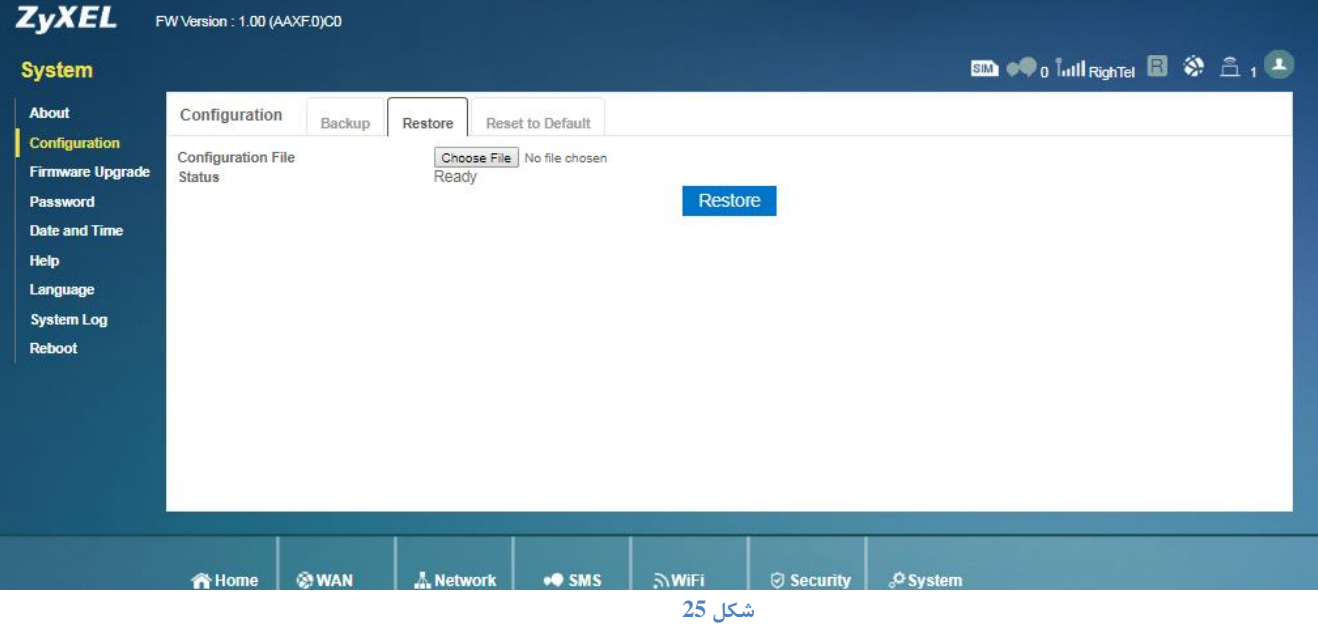

#### <span id="page-17-0"></span>**Reset Factory**

برای برگرداندن تنظیمات مودم به تنظیمات کارخانه،از منوی پایین صفحه System و سپس از منوی دست چپ، گزینه Configurationرا انتخاب کرده و وارد سربرگ Default to Reset شوید.

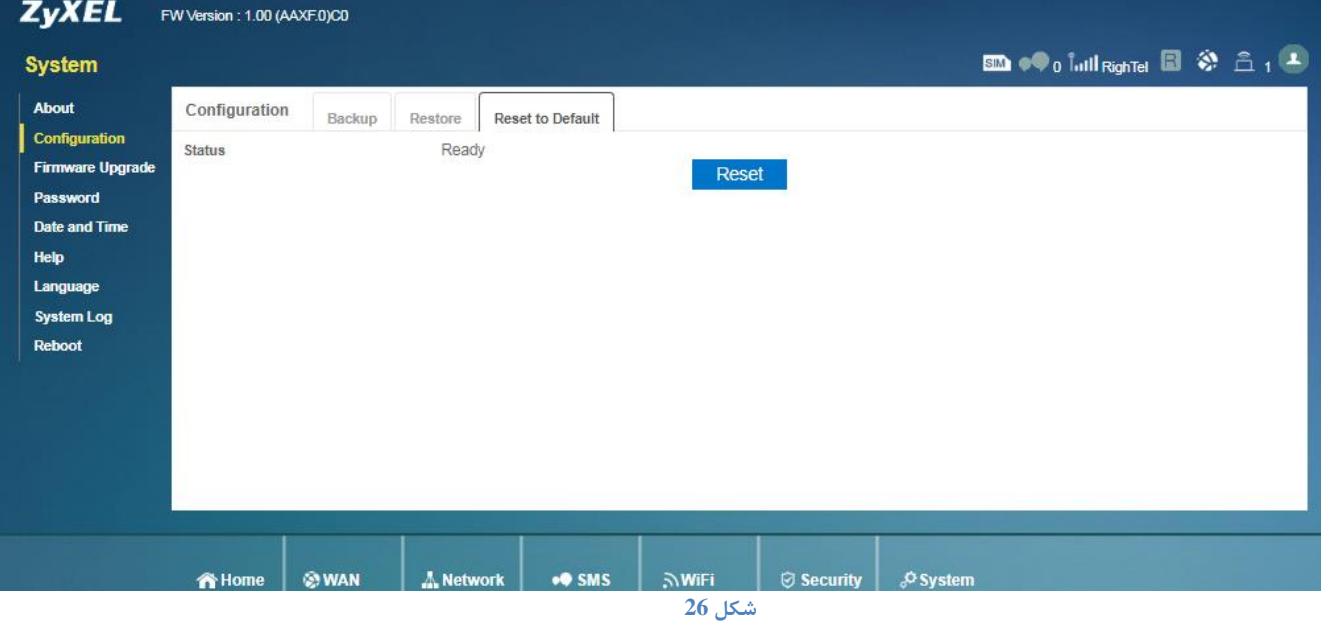

با انتخاب گزینه Reset تمامی تنظیمات مودم به حالت اولیه بازگردانده خواهد شد.

**cs@shatel.ir** 04GL134/00 (#8009043)

 $\eta$ 

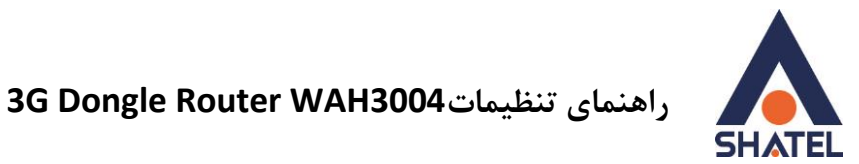

## <span id="page-18-0"></span>**Upgrade کردن Firmware مودم**

برای Upgrade کردن Firmware مودم،از منوی پایین صفحه System و سپس از منوی دست چپ، گزینه Firmware upgrade را انتخاب کنید.

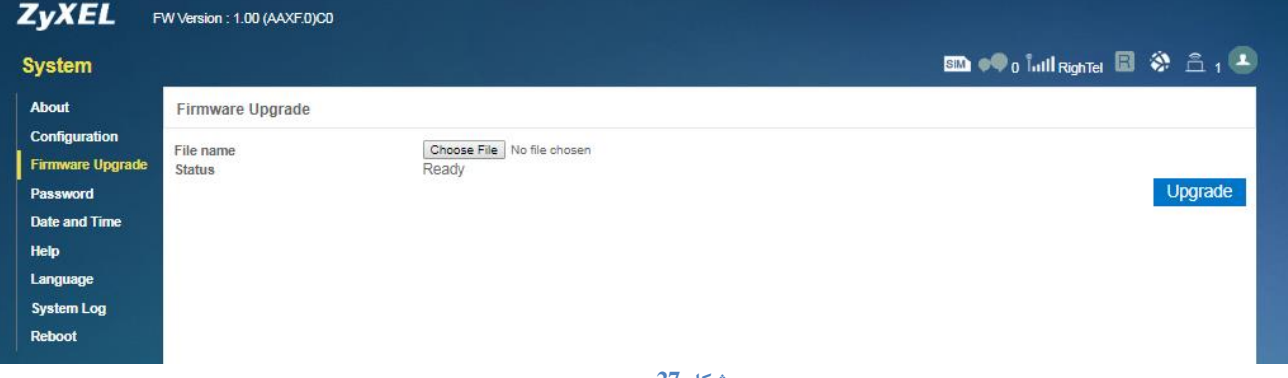

**شکل 27**

دراین صفحه با انتخاب Browse آدرس فایل Upgrade را وارد کرده و بر روی Upload کلیک کنید. بعد از انجاماین کار مودم یک بار Reboot خواهد شد.

#### <span id="page-18-1"></span>**تغییر Password کنسول مودم**

برای تغییر پسوورد ورود به کنسول مودم از منوی پایین صفحه System و سپس از منوی دست چپ، گزینه Password را انتخاب کنید.

دراین صفحه password change user the Select را Admin انتخاب کرده و پسوورد قبلی را در Password Old ، پسوورد جدید را در Password New و مجددا پسوورد جدید را در password new Retype وارد کرده و بر روی Apply کلیک کنید.

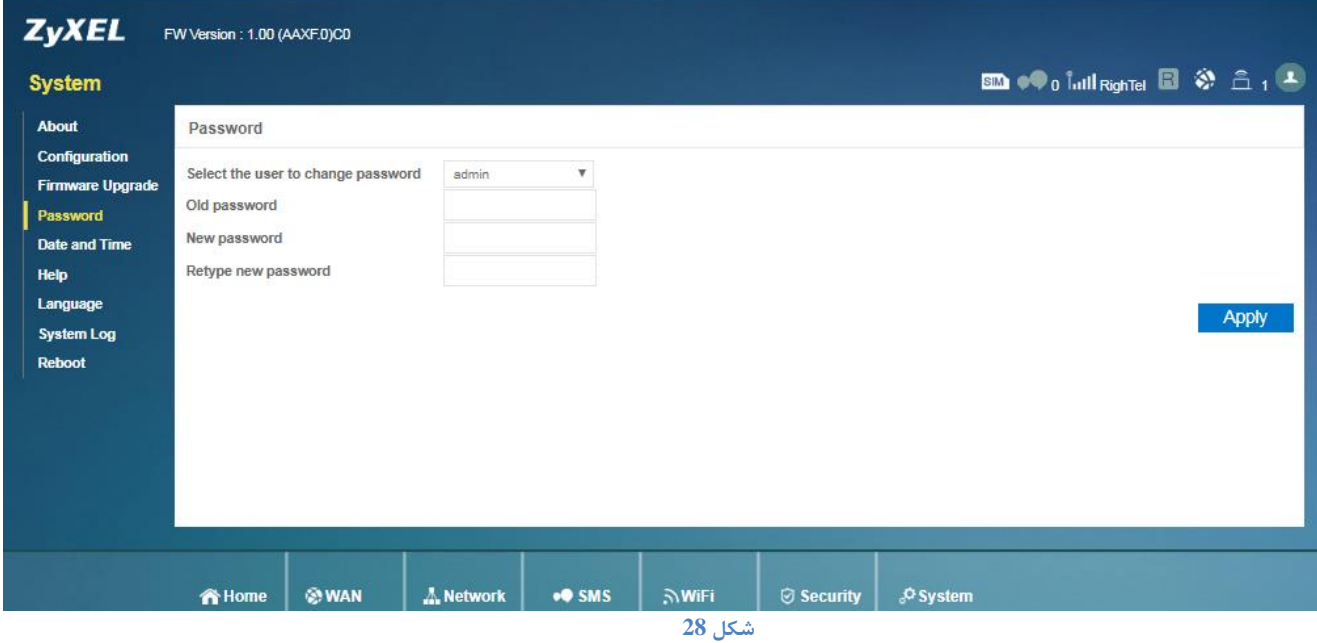

 $\vee$ 

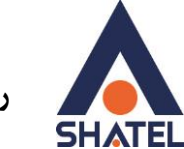

#### <span id="page-19-0"></span>**Reboot کردن مودم**

برای Reboot کردن مودم، از منوی پایین صفحه System و سپس از منوی دست چپ، گزینه Reboot را انتخاب کنید. با انتخاب این گزینه،پیغامی مبنی بر اطمینان از Reboot مودم نمایش داده خواهد شد که با انتخاب گزینه OK مودم Reboot می شود.

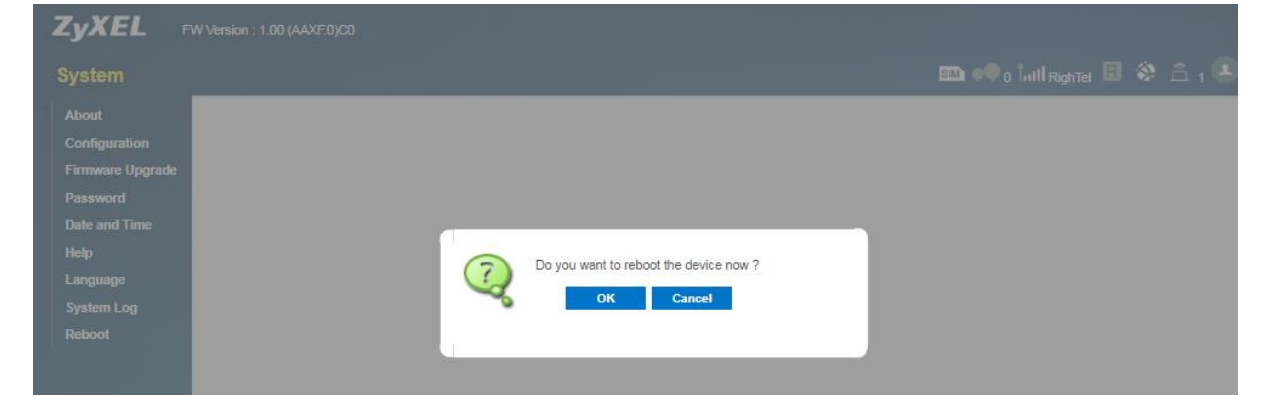

**شکل 29**